## **How to Add/Delete a Patient in the eHR Viewer Notification Patient List**

 To add a patient to the *Notification Patient List,* click on the plus sign beside the patient's name on the P*atient Summary* screen:

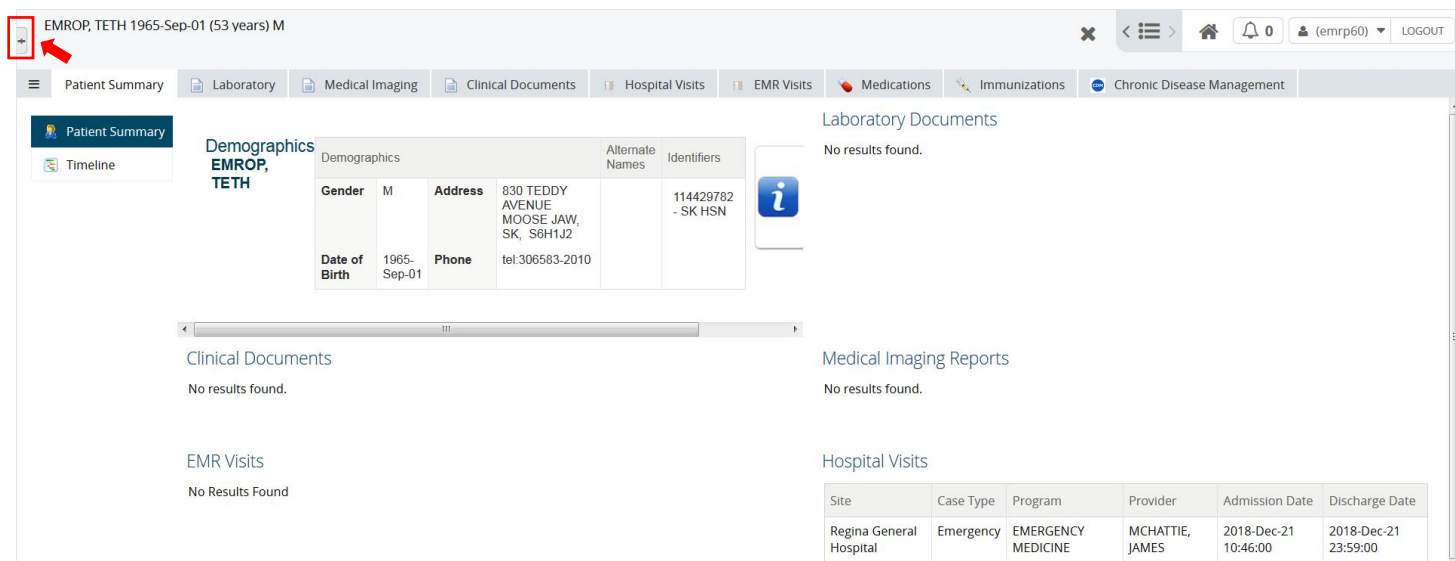

Upon doing so, a pop up box with Worklist 1 through 5 and the Notification Patient List will appear:

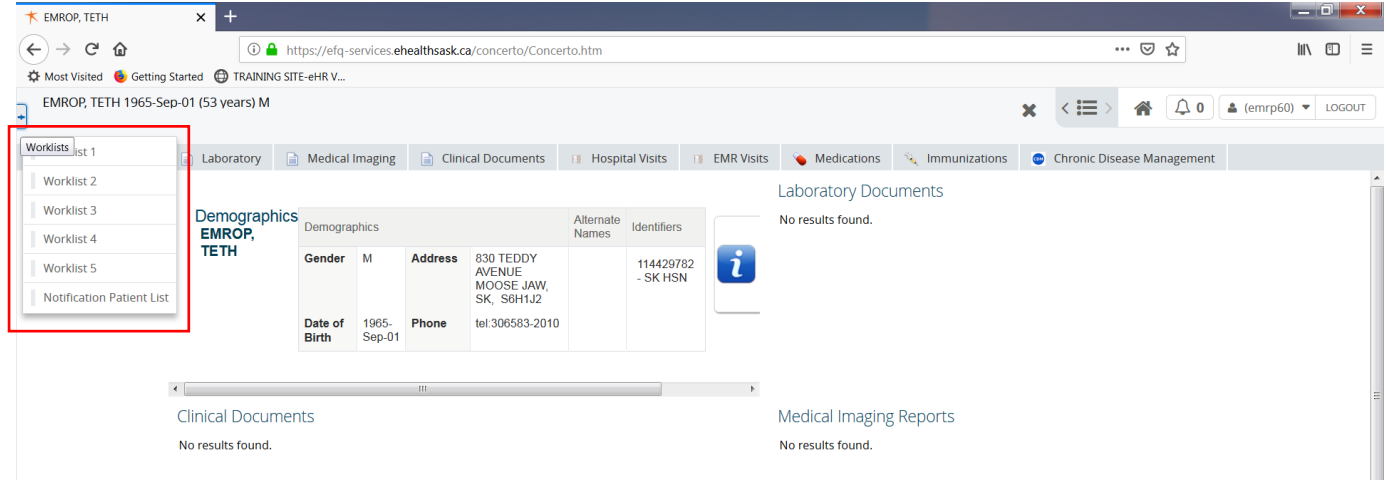

 Select *Notification Patient List* and a purple bar will appear beside the Notification Patient List title as well as beside the patient's name:

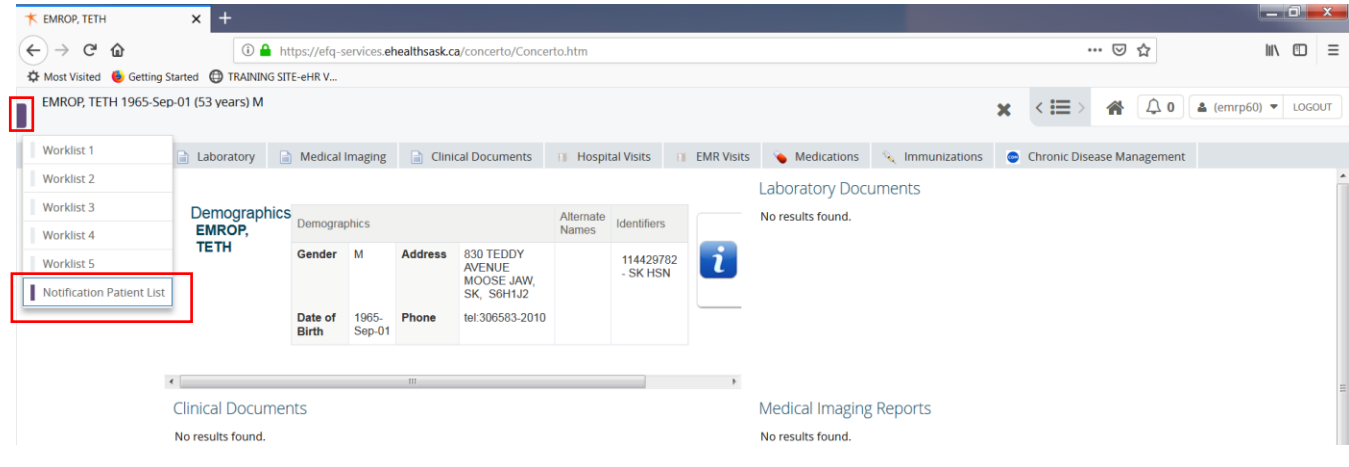

- There are two ways to delete a patient from the *Notification Patient List:*
- *1.* Click on *Notification Patient List* and then select the check box beside the patient's name you would like to remove. Click on the blue *Remove* button:

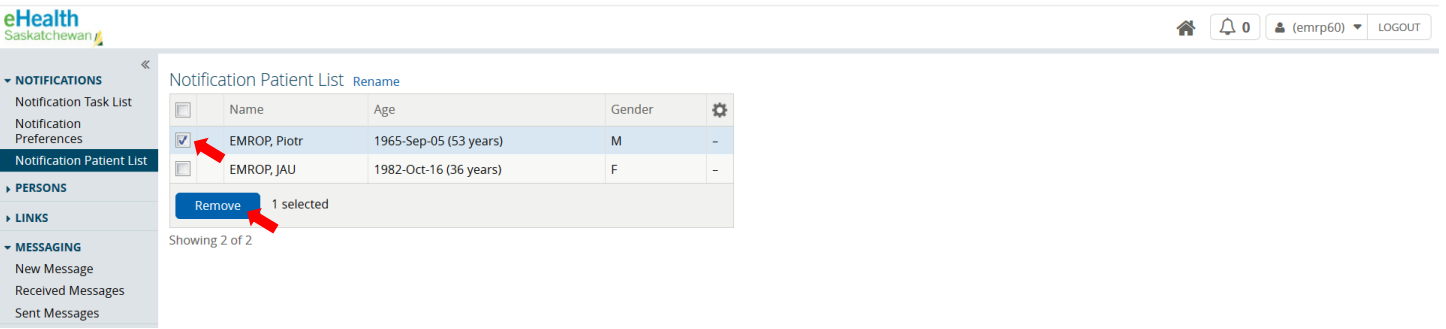

*2.* On the patient summary screen, click on the purple bar beside the patient's name to bring up the pop up box. Then click on the Notification Patient List title*:*

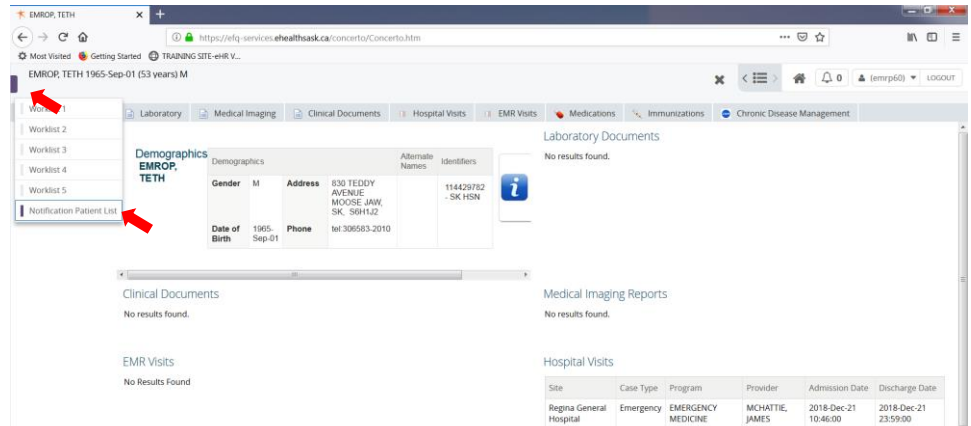

 Upon clicking on the Notification Patient List title, the purple bars will disappear letting you know that the patient has been removed from the list:

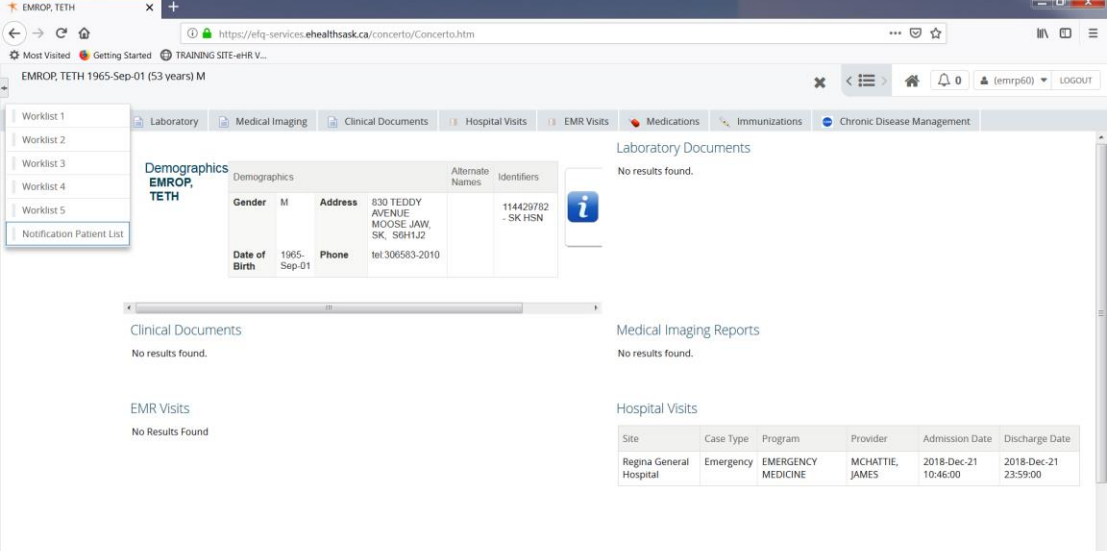